# **吉林大学新教务选课系统**

## **快 速 指 引 手 册**

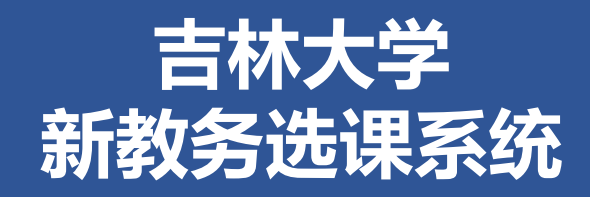

## ▶ 1.用户登录

 **> 2.PC端选课** 

-按模块选课 -加入收藏快捷选课 -查看已选课程 -退选课程

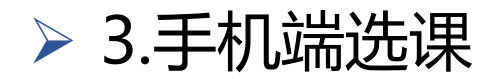

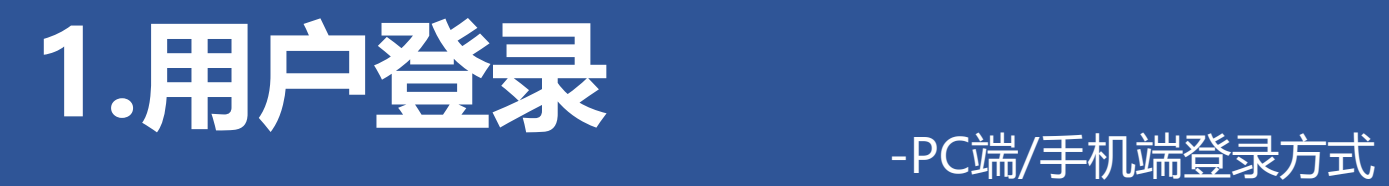

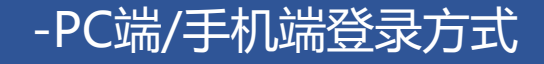

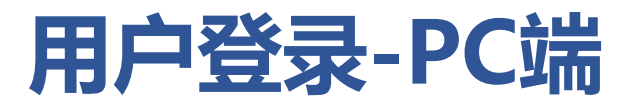

#### **登录网址:[https://icourses.jlu.edu.cn](https://icourses.jlu.edu.cn/)**

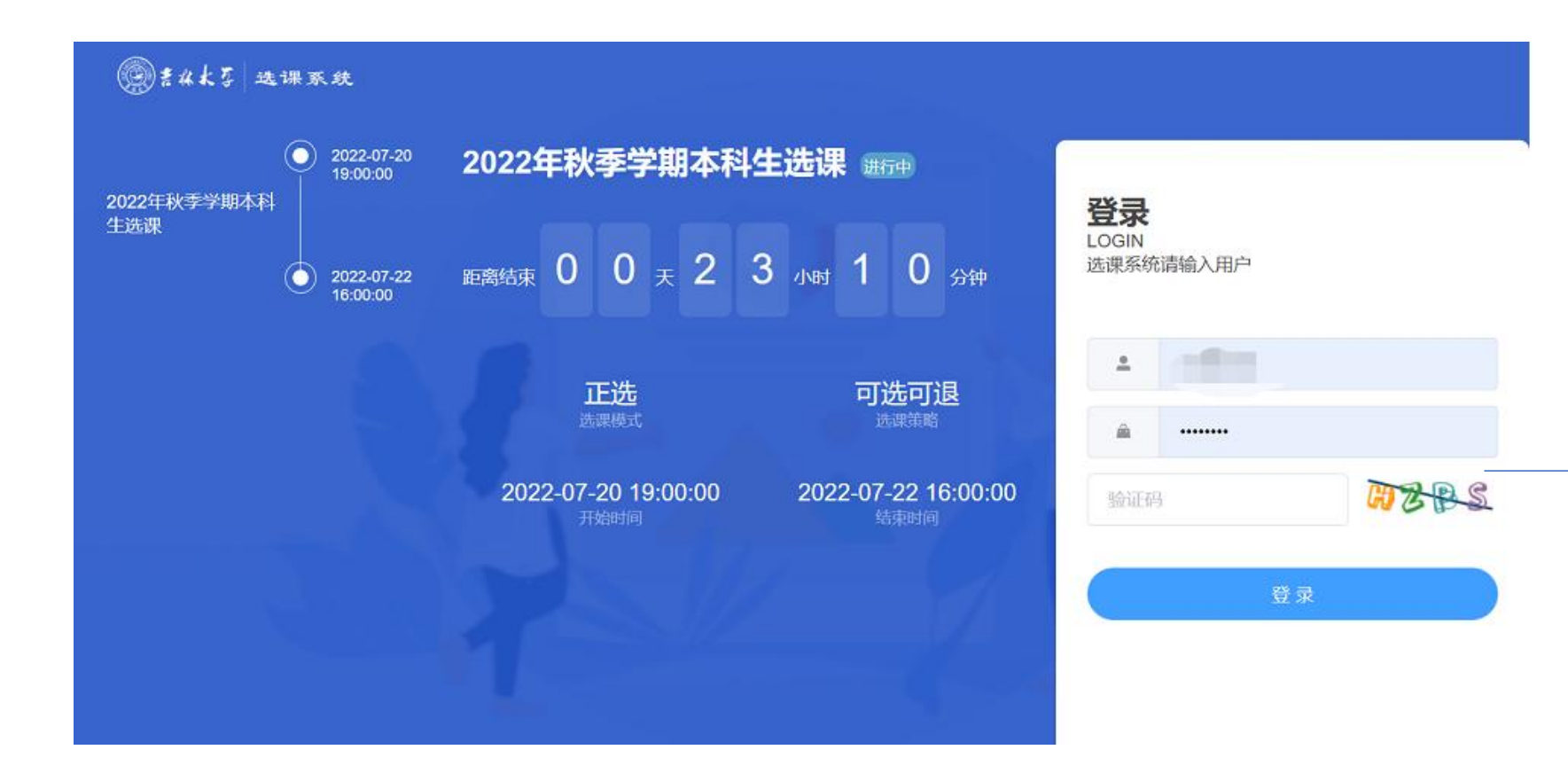

账号:**学号** 密码:初始密码为身份 **证号后6位(包含X)**

 $\rightarrow$ 

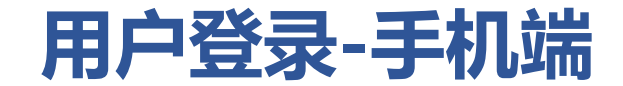

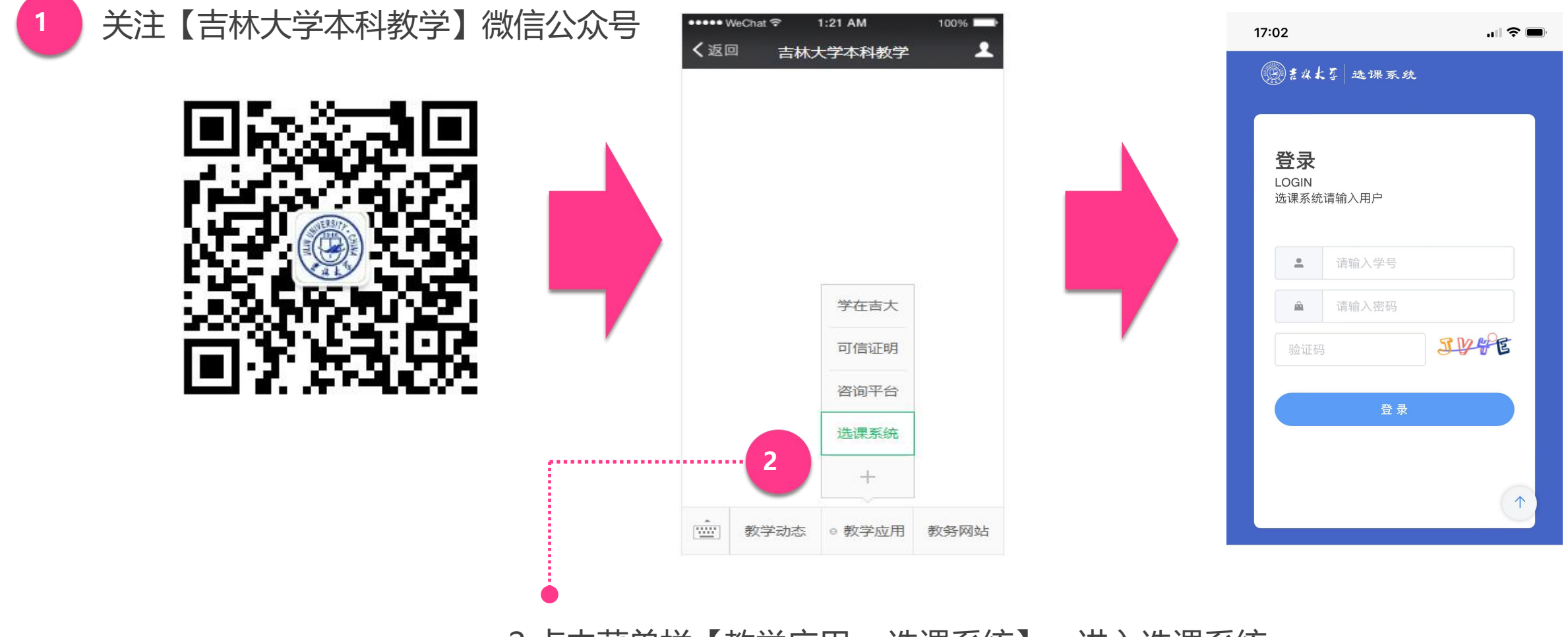

2.点击菜单栏【教学应用->选课系统】,进入选课系统

# **重置选课密码-登录学校webvpn**

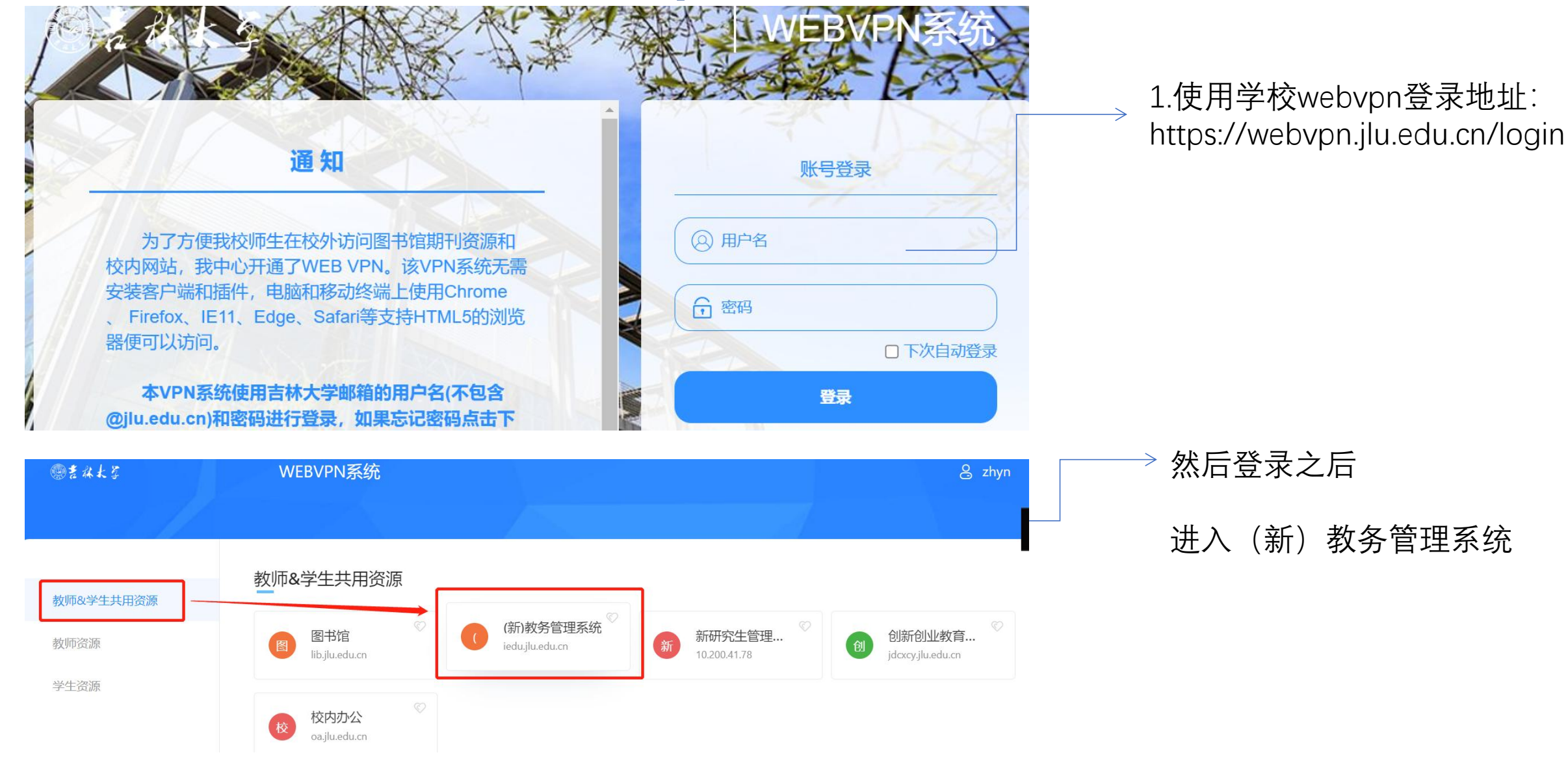

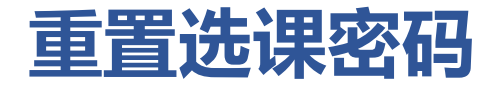

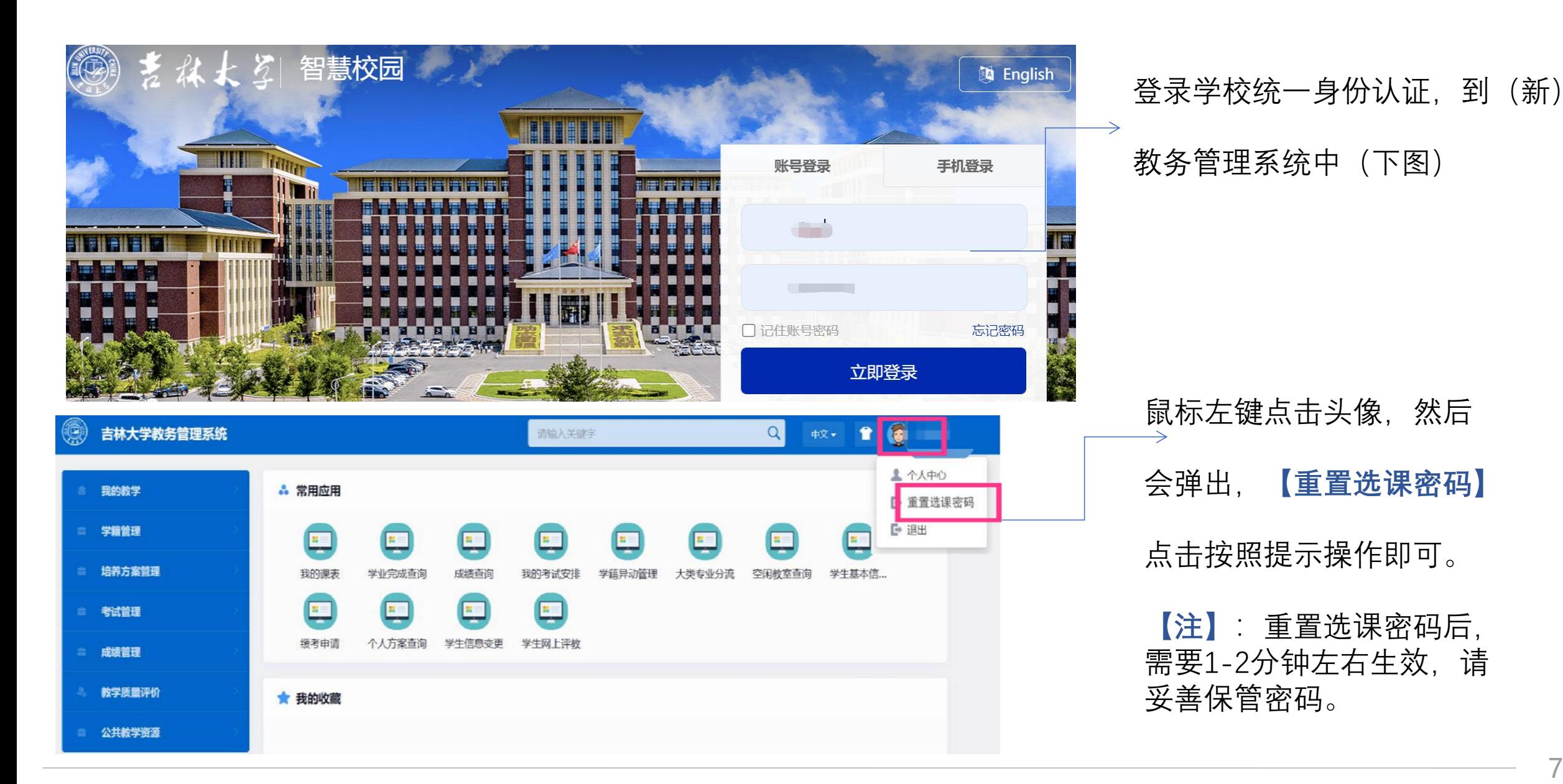

7

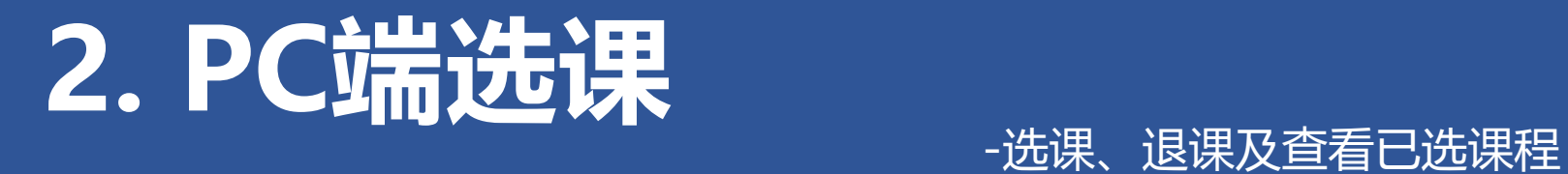

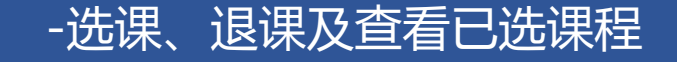

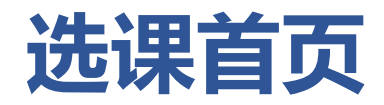

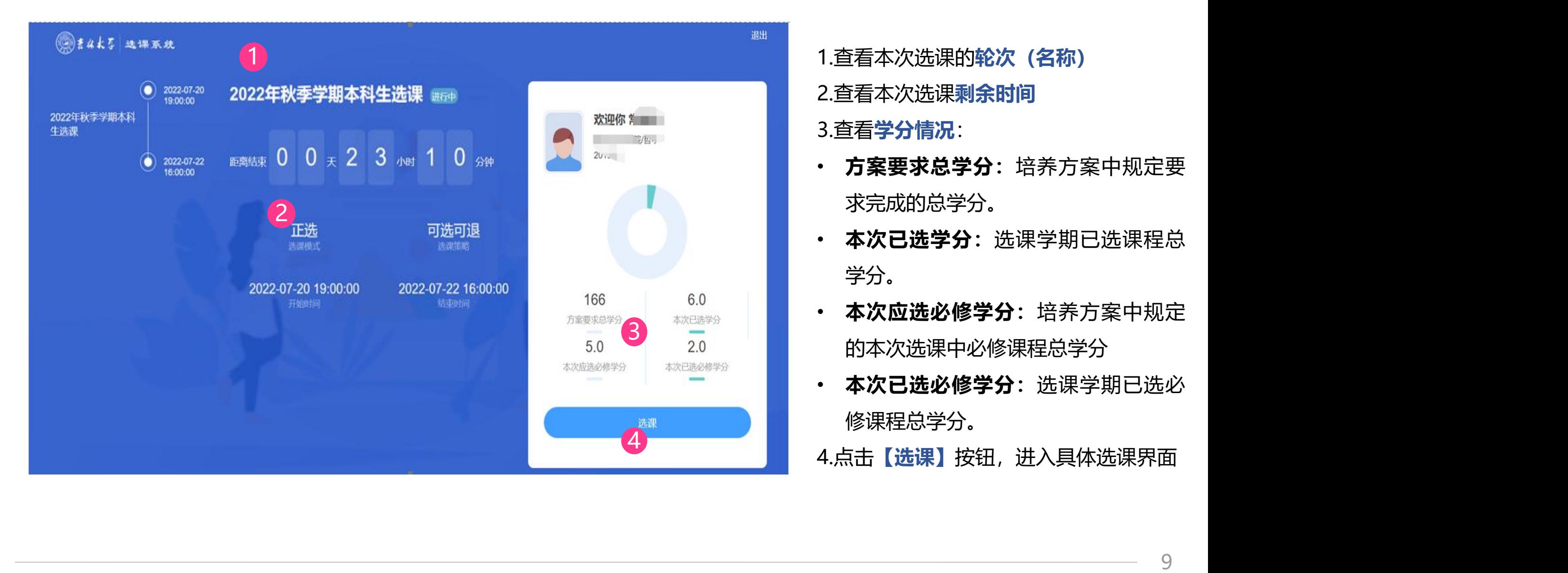

- 
- 
- 
- 

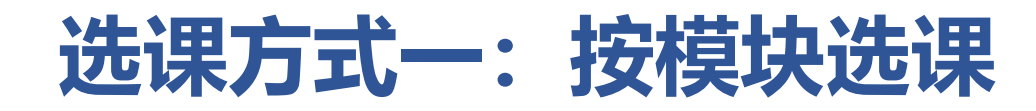

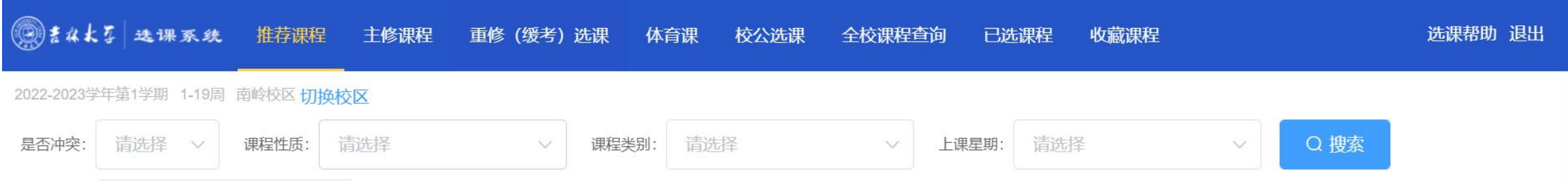

### 在系统中,将同学们所需选的课程分为几个大类模块:

- (1)**推荐课程:**系统根据同学所在班级自动推荐的课程。
- (2)**主修课程:**专业培养方案中本学期开设的课程。
- (3)**重修(缓考)选课:**重修(缓考)课程的选课入口。
- (4)**体育课:**选择体育课具体项目。
- (5)**校公选课:**全校公共选修课程。
- (6)**全校课程查询:**本学期开课的全部课程查询入口。

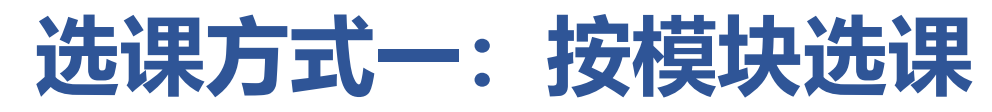

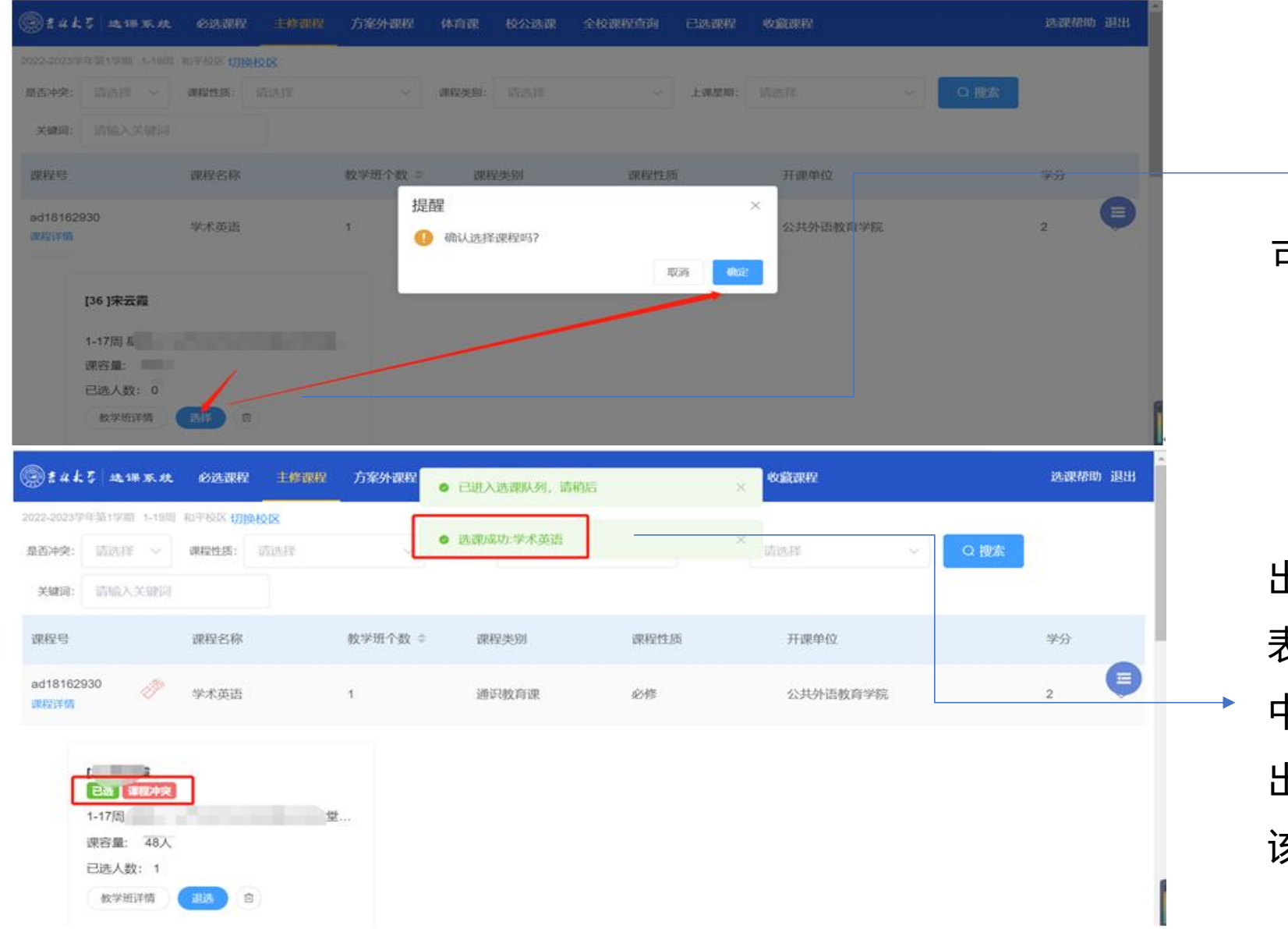

可直接在每个大类模块中点击 **【选择】**按钮进行选课。

出现**"已进入选课队列,请稍后",** 表示系统已收到选课申请,正在处理 中,请勿重复点击 出现**"选课成功-××课程"**时,表示 该课程选课成功。

# **选课方式二:加入收藏快捷选课**

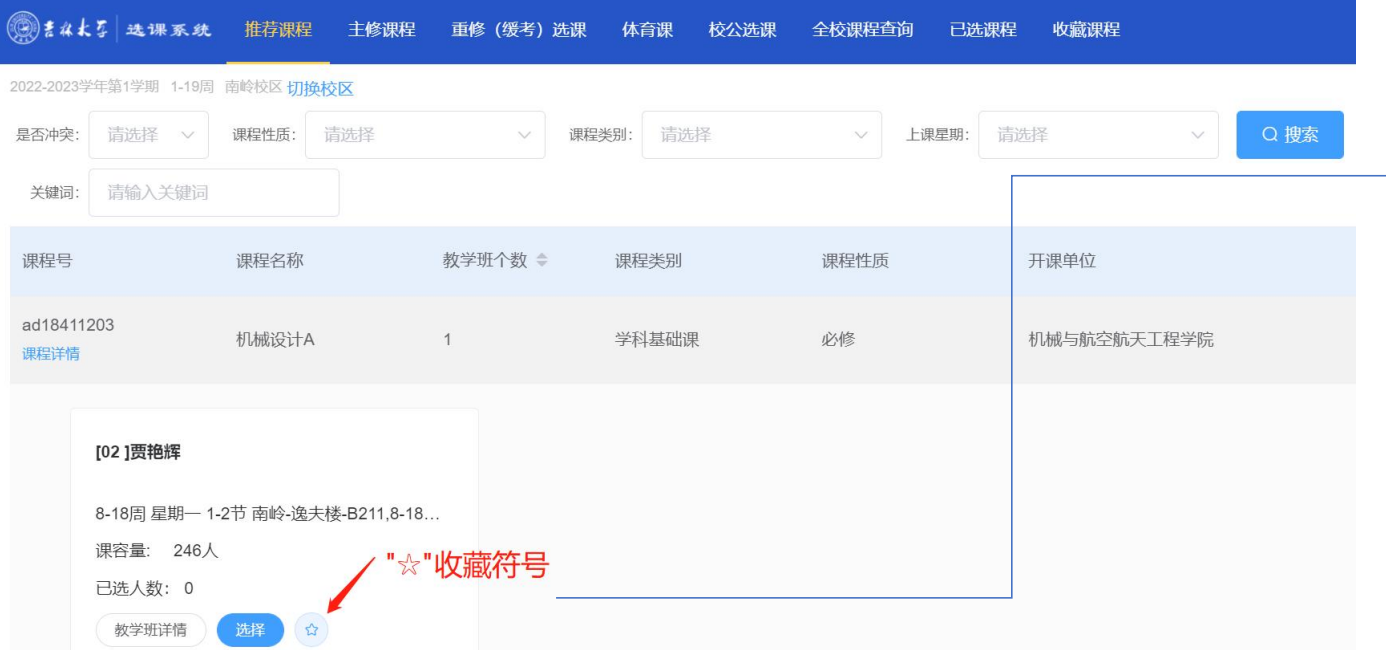

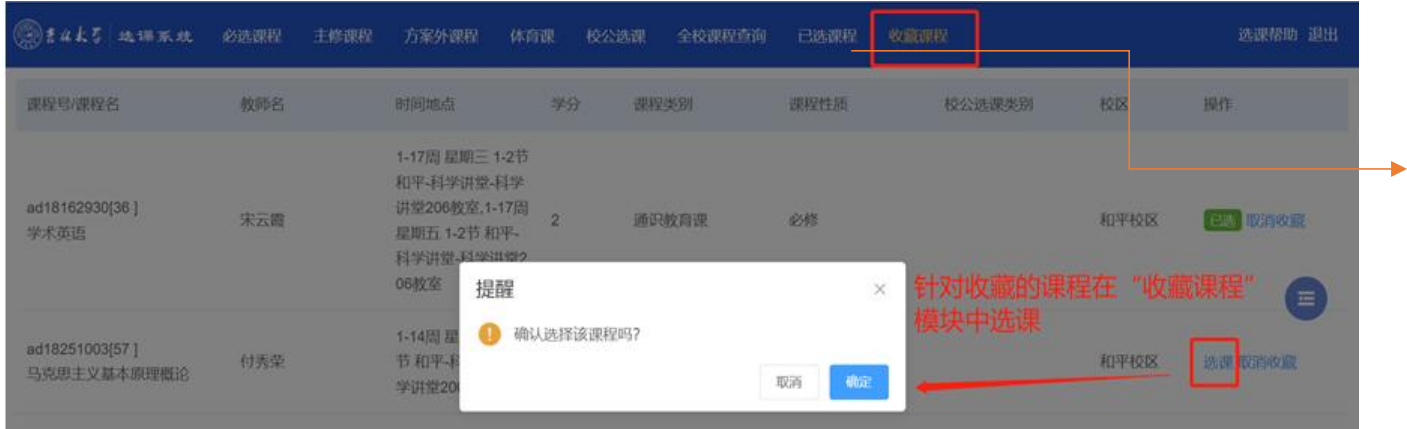

1.在选课开始前,可在每个**大类模块**下 **的教学班信息中点击收藏符号"☆",**  $\mathbf{r}$ 将所需要选的课程加入**收藏课程**中。

# 2.待选课开启后,点击上方菜单栏 **【收藏课程】**统一进行快捷选课。

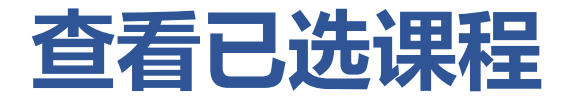

# 选择课程后,系统会自动进行提示选课成功标记,同学们也可以在标题栏中选择**【已选课程】** 查看确认。

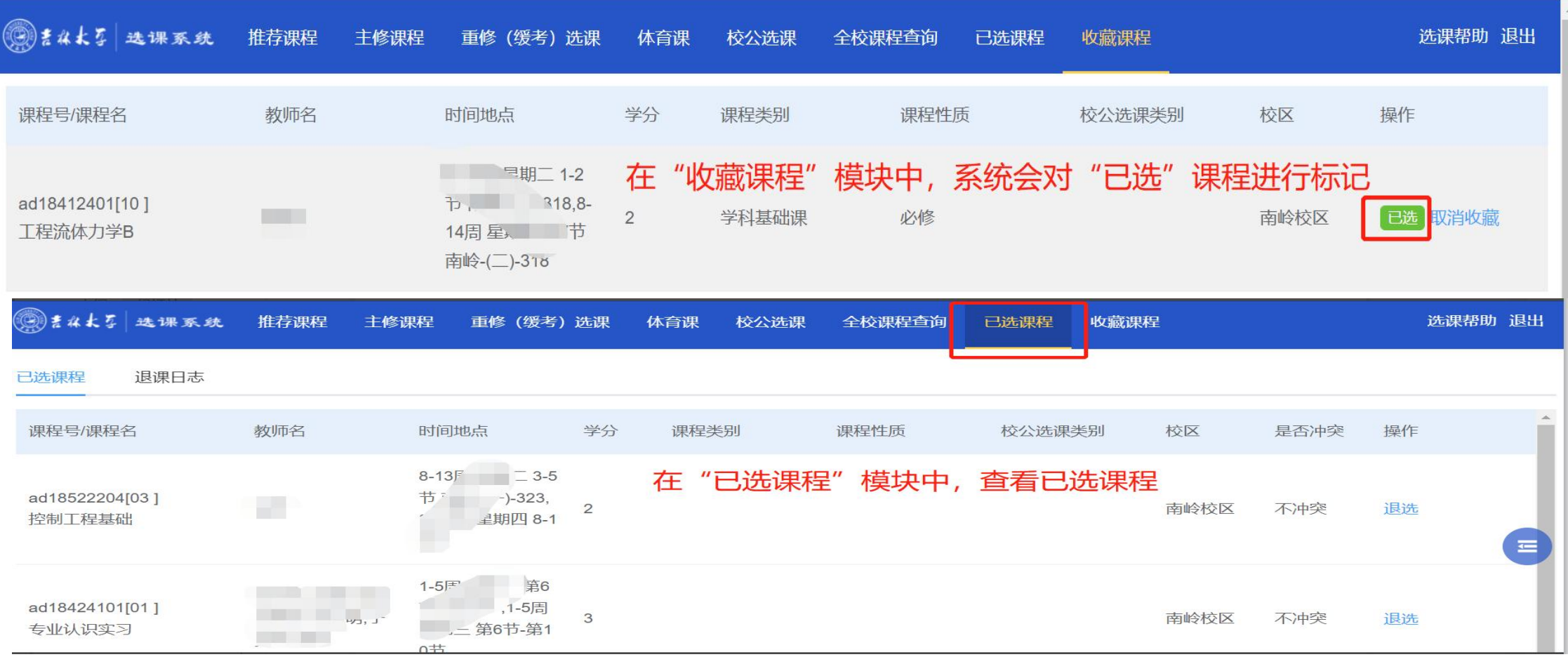

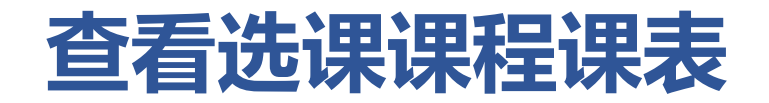

### 点击右侧悬浮**【拓展图标】**的按钮,展开之后选择**【课表】**,即可查看已选课程的课程表信息。

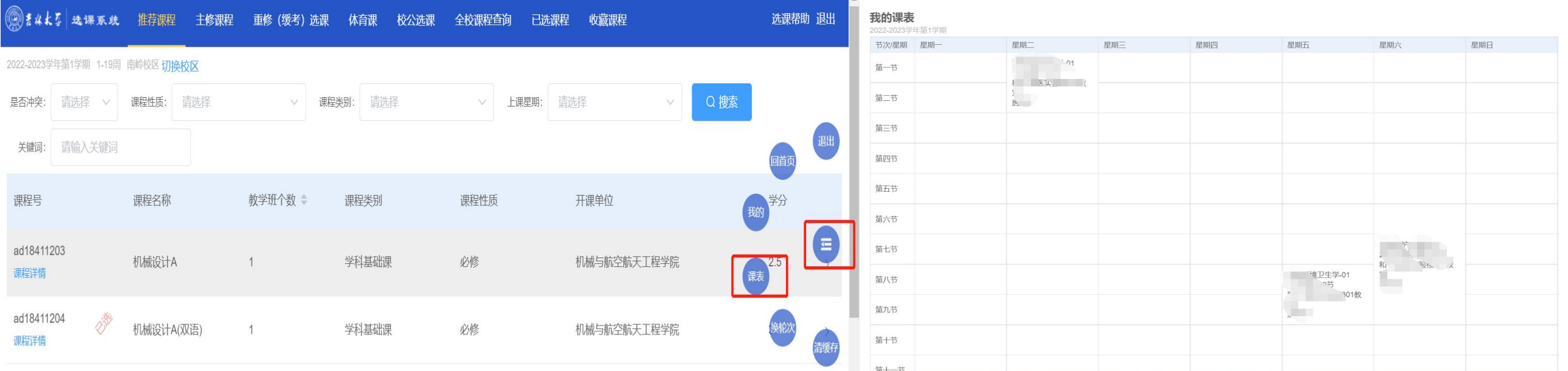

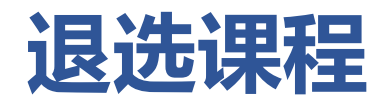

#### **方式一:**

#### 直接在对应的课程模块中,点击**【退选】**按钮。

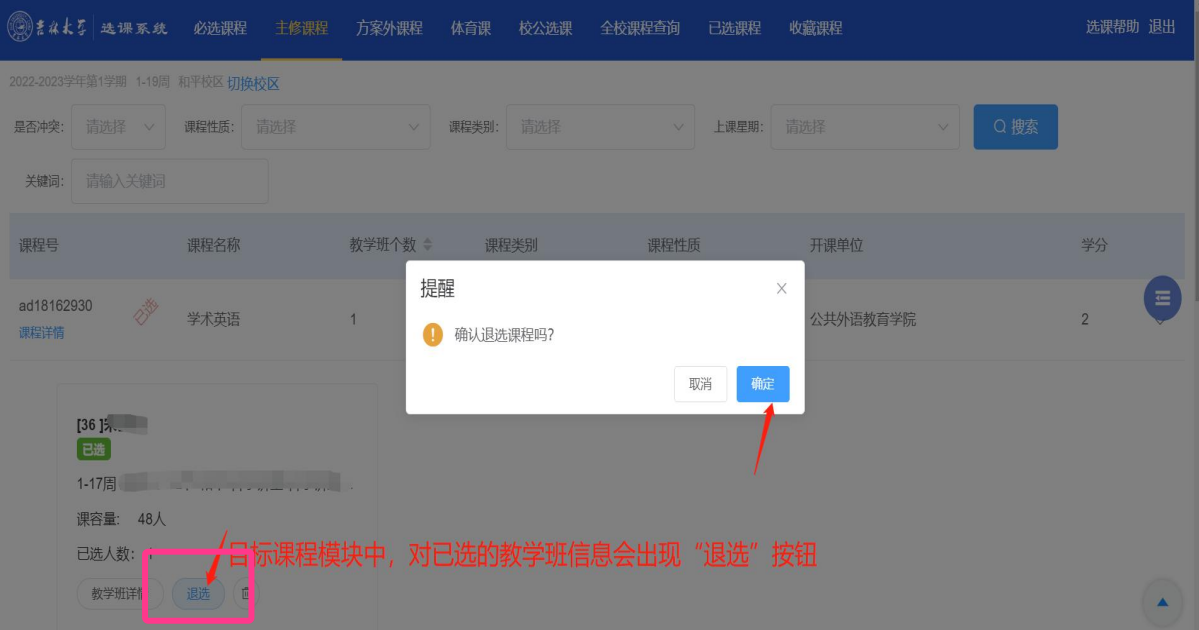

#### 退课成功后系统会自动提示

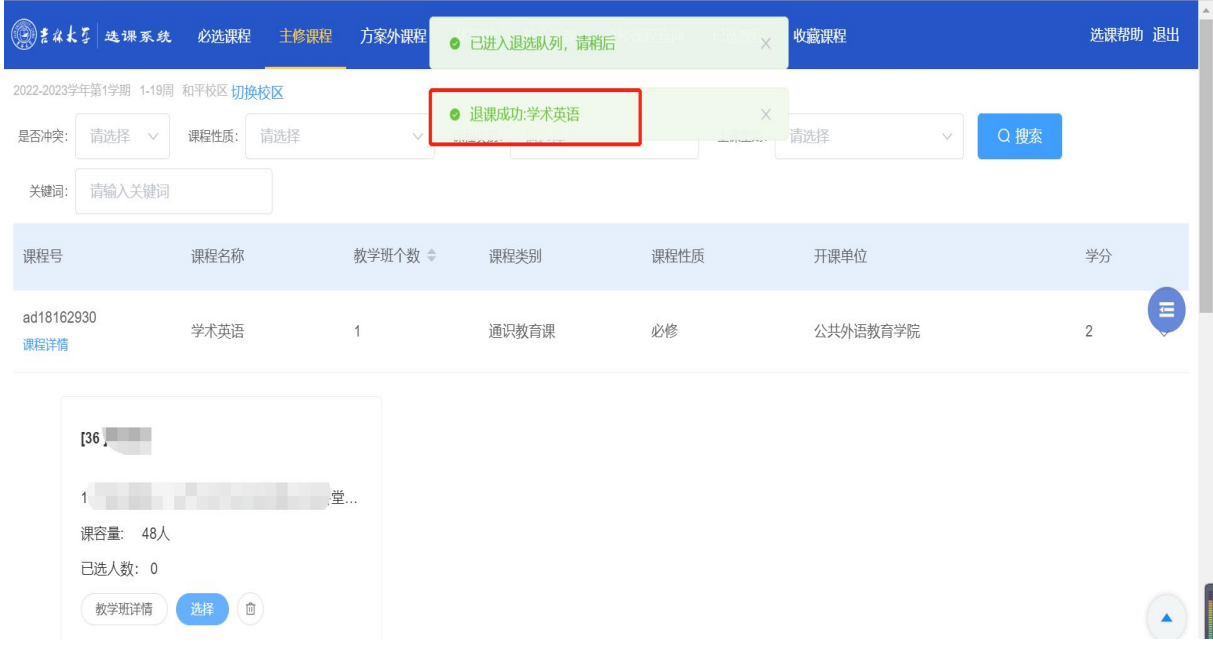

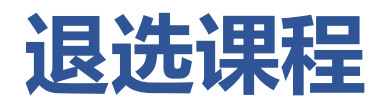

#### **方式二:**

#### 在**【已选课程】**模块中统一进行退选操作。

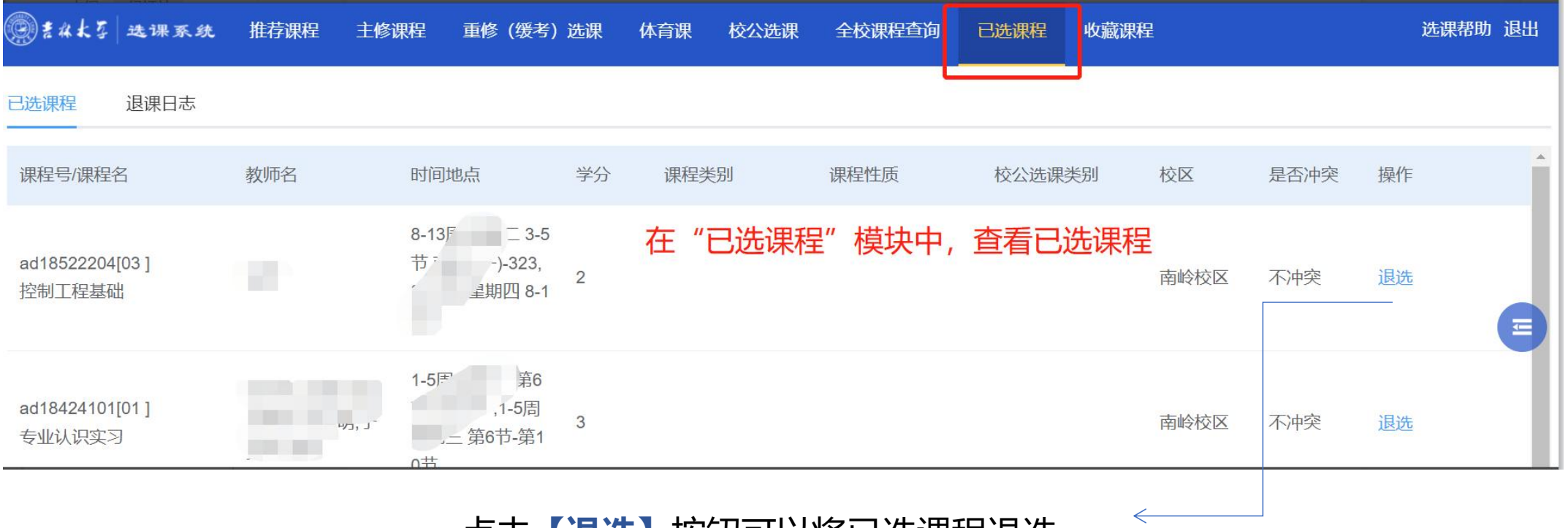

#### 点击**【退选】**按钮可以将已选课程退选

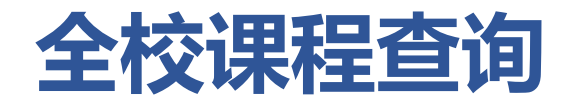

在【全校课程查询】模块中可以查看全校课程信息,点击【检查】按钮,可以查看该课程是否可选及不可选择原因

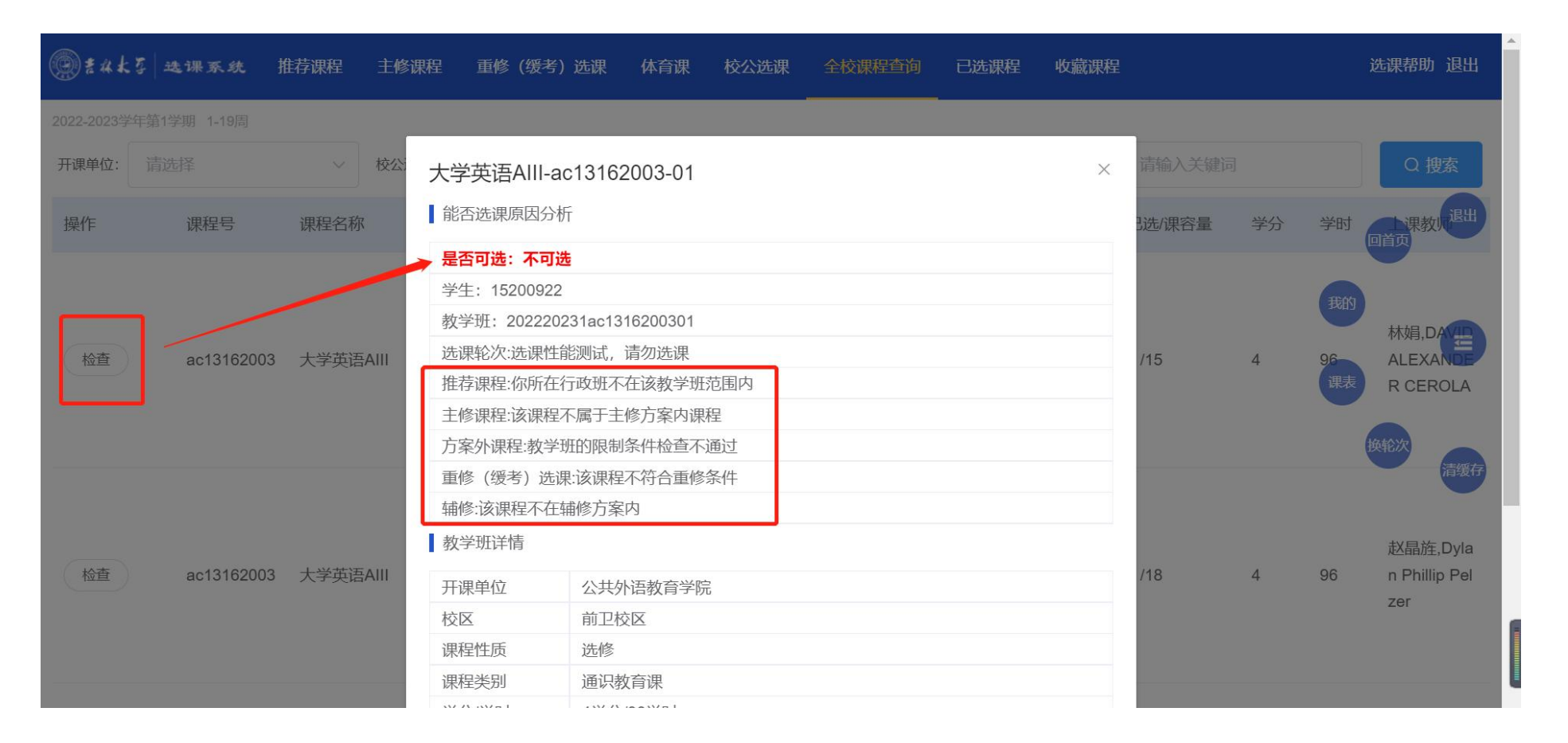

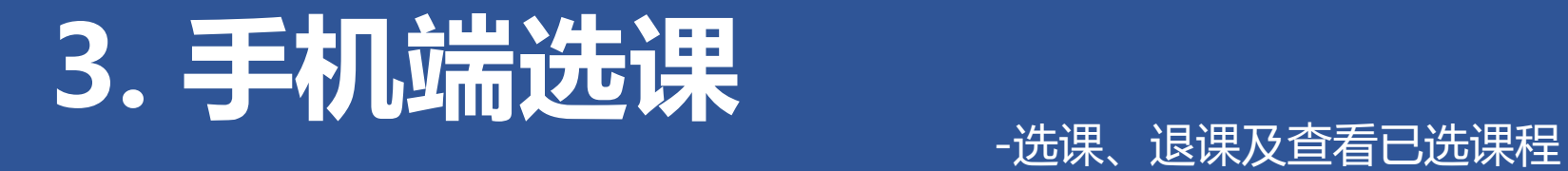

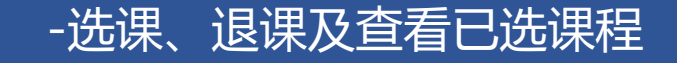

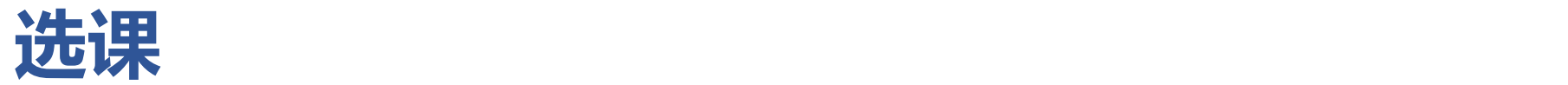

## 进入选课系统后,点开**【拓展按钮】**(左侧图片中的"小方格"符号),可根据需求**按模块选 课**或在具体教学班信息中心点击**【收藏】**按钮,在**【收藏课程】**中快捷选课。

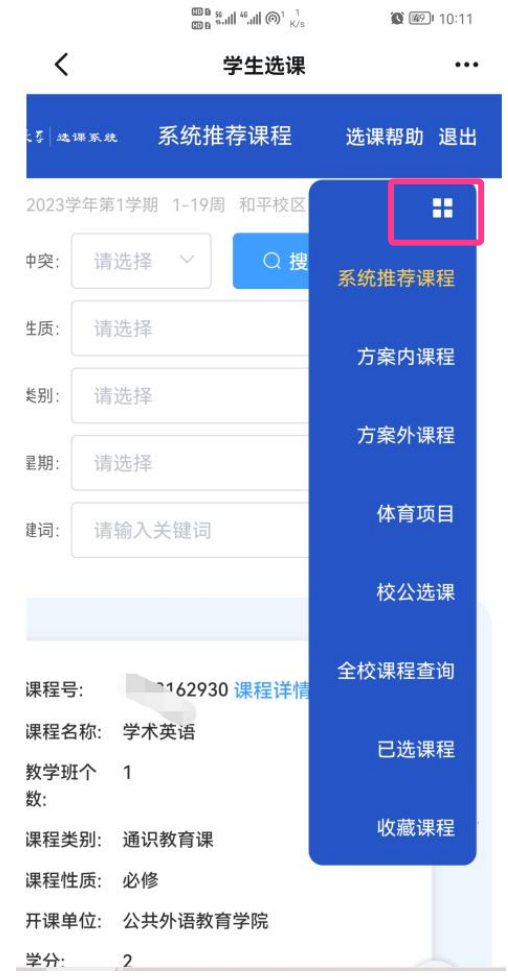

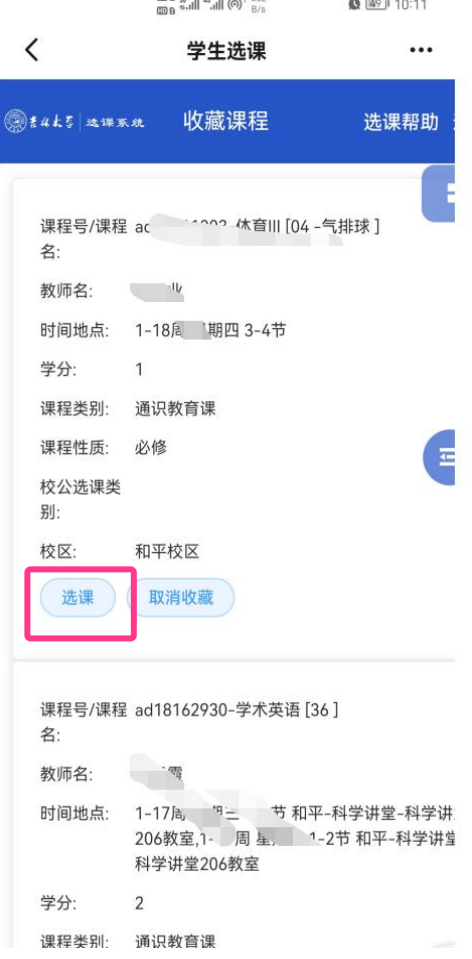

 $mn_0$  ...,  $n_1$  ,  $n_2$  ,  $n_3$ 

19

# **查看已选课程及退课**

#### 选课完成后,可在【**已选课程**】模块中进行查看已选课程信息、进行"退选"操作。

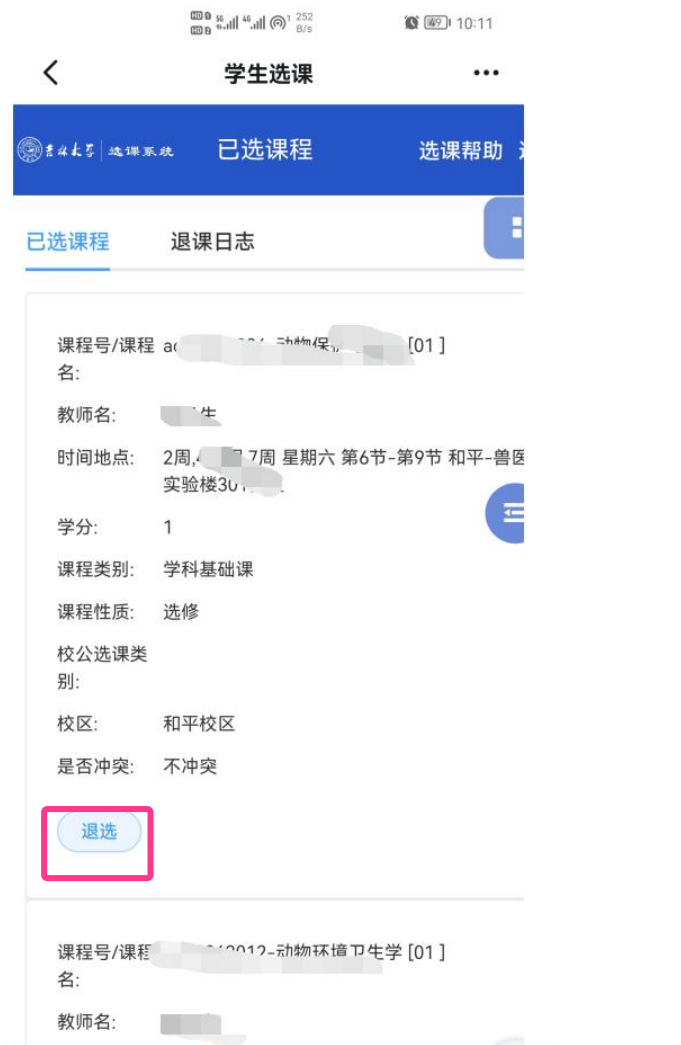

## 手机端操作与PC端类似,其他功能 及详细操作说明请参考文档第二部分。

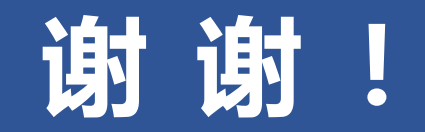